# **DB** (International) Stock Brokers Ltd.

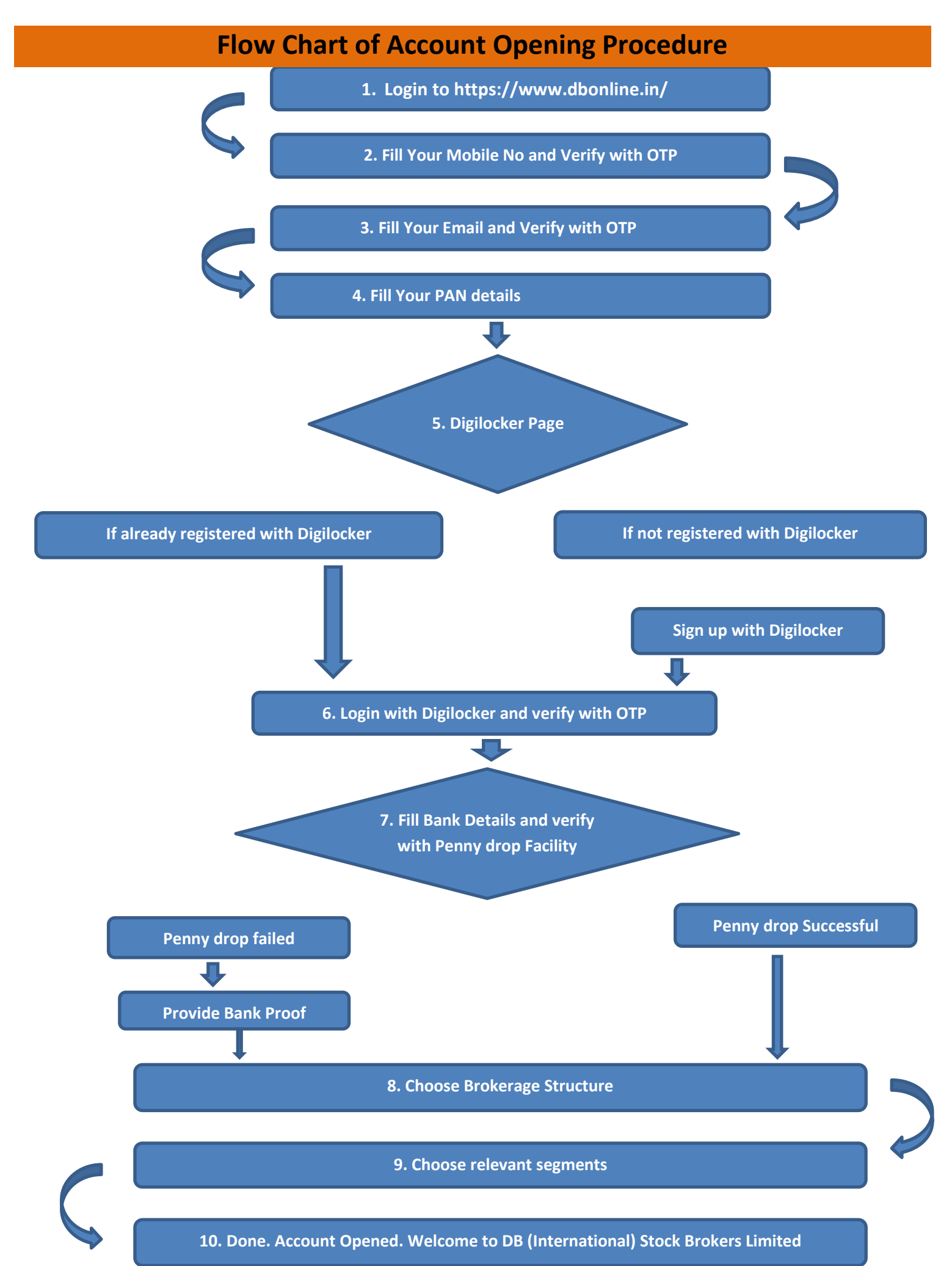

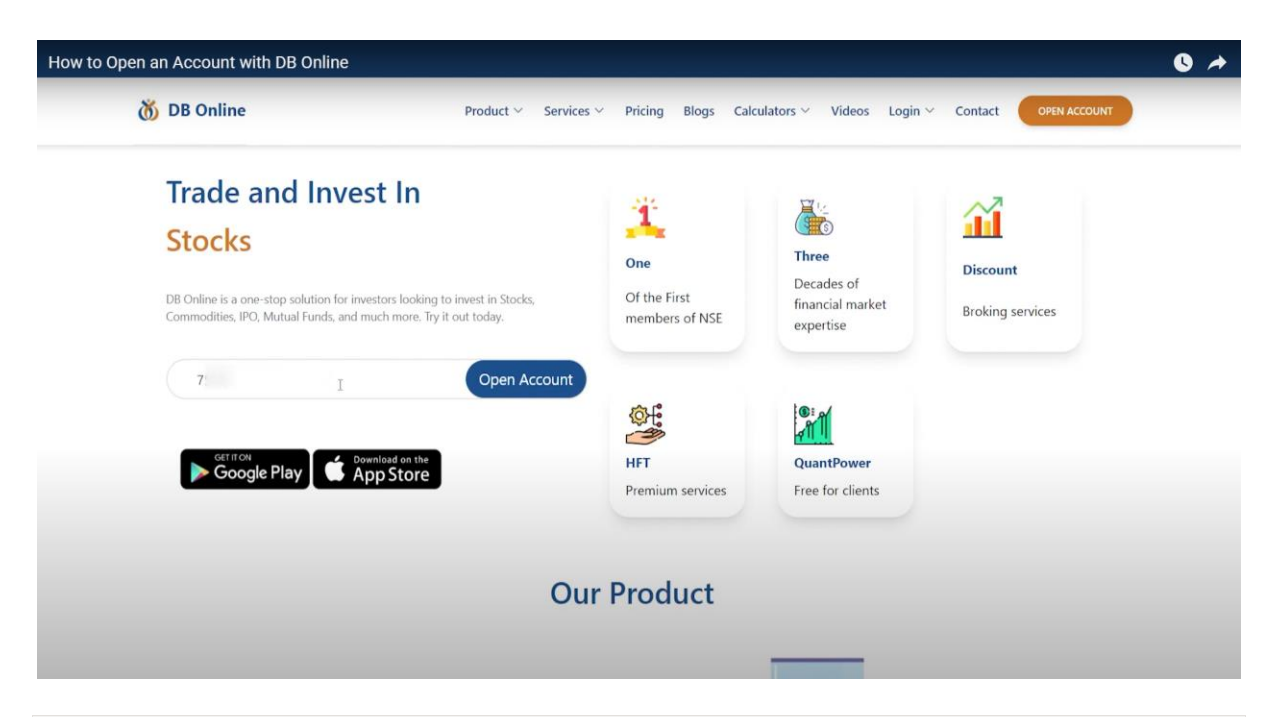

Enter your mobile number and click open account.

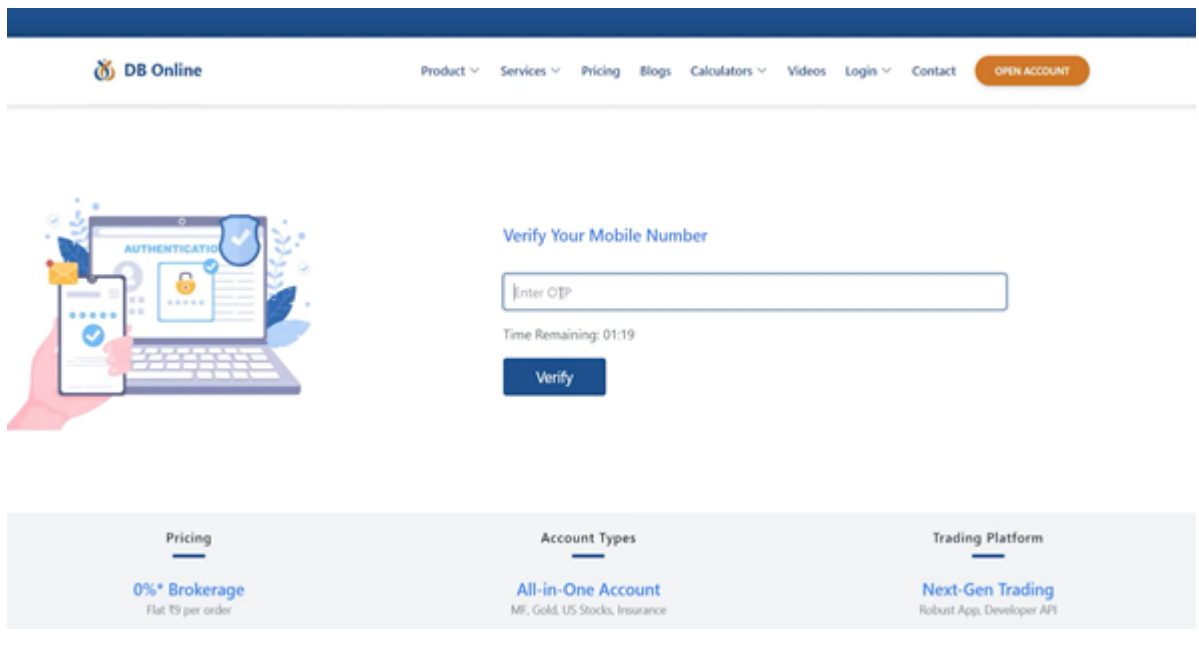

Enter the OTP received on your mobile to verify your number.

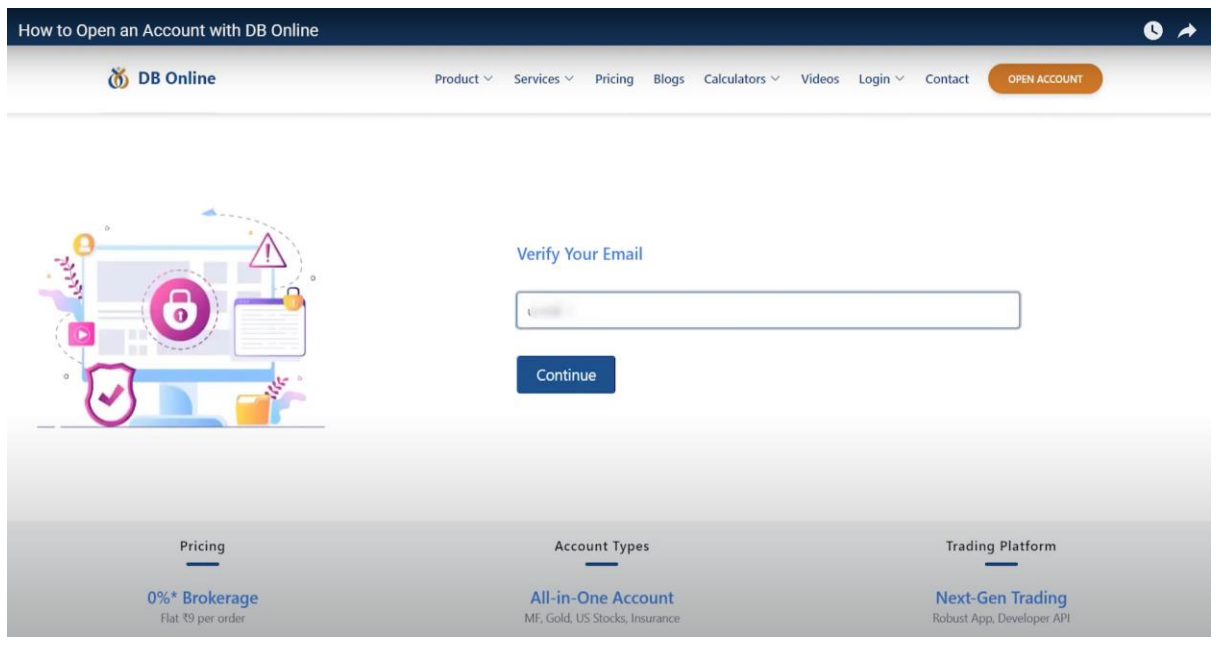

## Provide your Email ID.

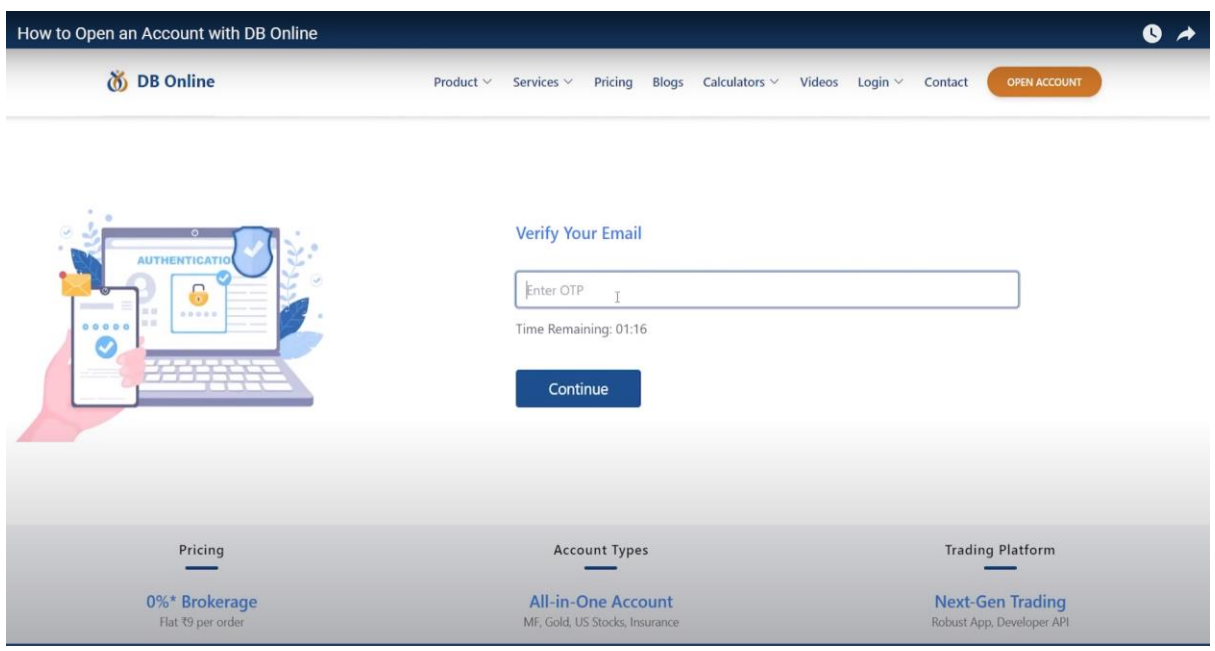

Enter the OTP received on your mobile to verify your number.

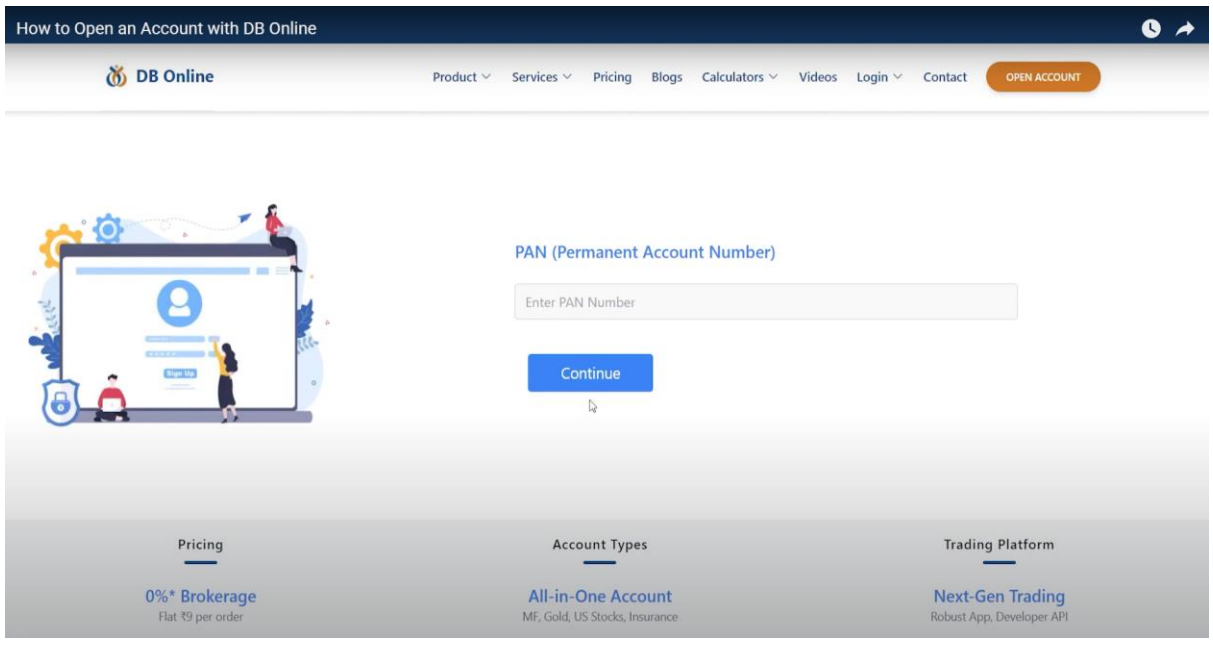

#### Enter your PAN card number.

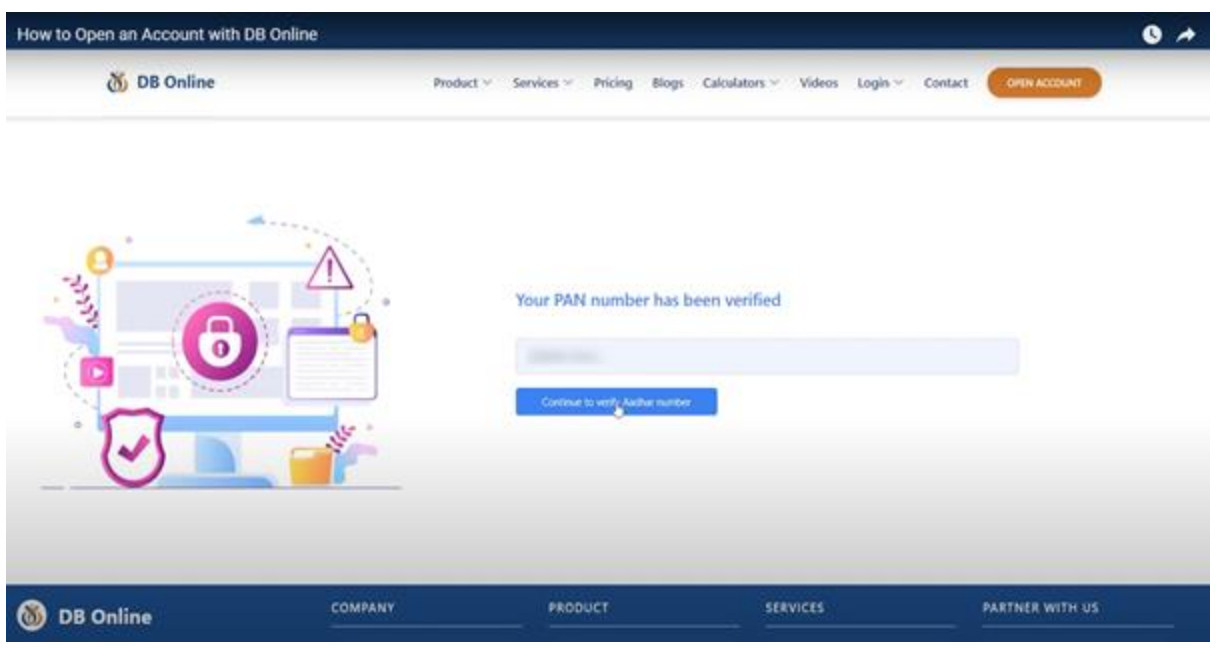

## Your PAN number will be automatically verified.

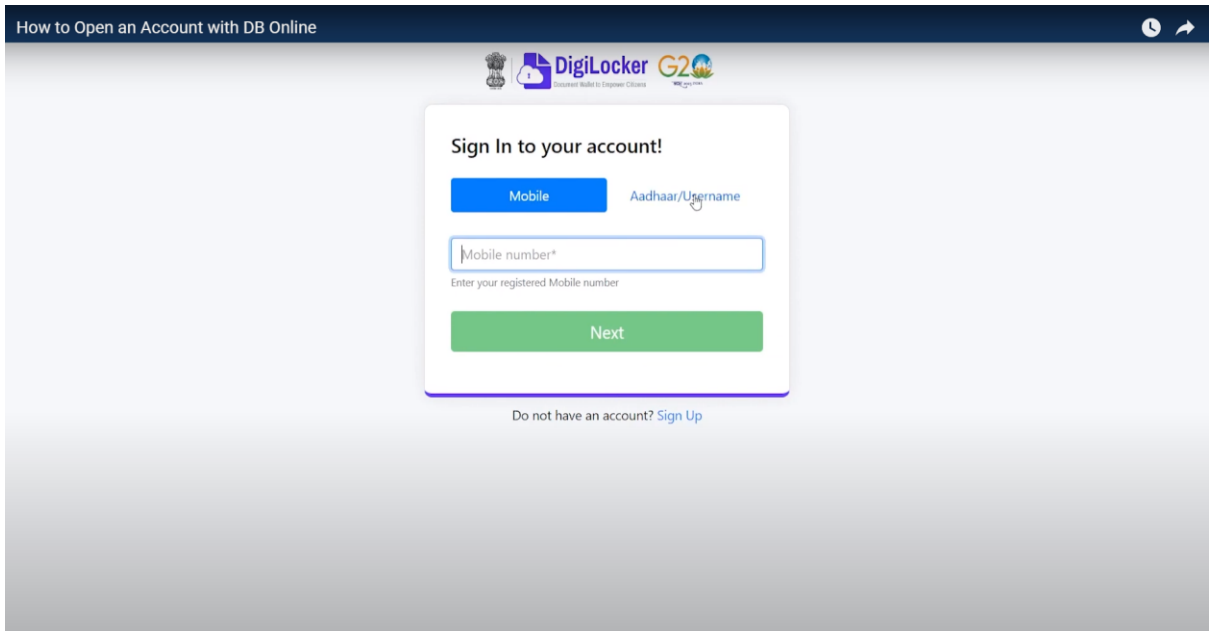

![](_page_4_Picture_12.jpeg)

Provide your DigiLocker account details. If you do not already have a DigiLocker account, please click on the sign up button and proceed to create a new account.

![](_page_5_Picture_5.jpeg)

# Verify your OTP. Click allow.

![](_page_5_Picture_6.jpeg)

![](_page_6_Picture_15.jpeg)

Provide your bank details, including your account number and IFSC code.

![](_page_6_Picture_16.jpeg)

Select a brokerage plan. Choose the segment you wish to trade in.

![](_page_7_Picture_11.jpeg)

To trade in FNO, financial documents such as salary slips, bank statements, or income tax returns must be uploaded for verification.

![](_page_7_Picture_12.jpeg)

![](_page_8_Picture_0.jpeg)

Take a live image and provide a digital signature or upload your signature.

![](_page_8_Picture_19.jpeg)

Your information will be automatically filled, but feel free to make any necessary corrections.

![](_page_9_Picture_7.jpeg)

Congratulations! You have successfully applied for opening an account with DB (International) Stock Brokers Limited